## 家庭用インターネットの接続について

① デスクトップの画面右下にある、次のマークをクリック(またはタップ)してく

ださい。

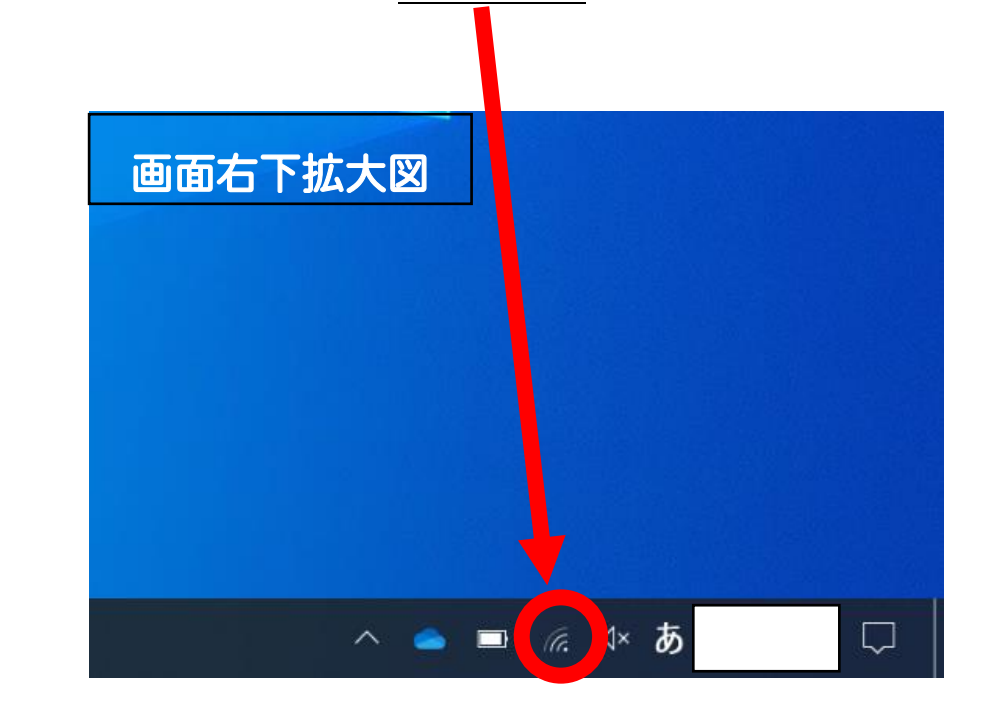

② タップをしたら、画面右下に次のようなバーが出てくるかと思います。この中か ら、ご家庭でお使いの(または、学校貸し出しの)インターネット(SSID と一致 のもの)を選び、接続してください。(自動的に接続へのチェックはどちらでもよ

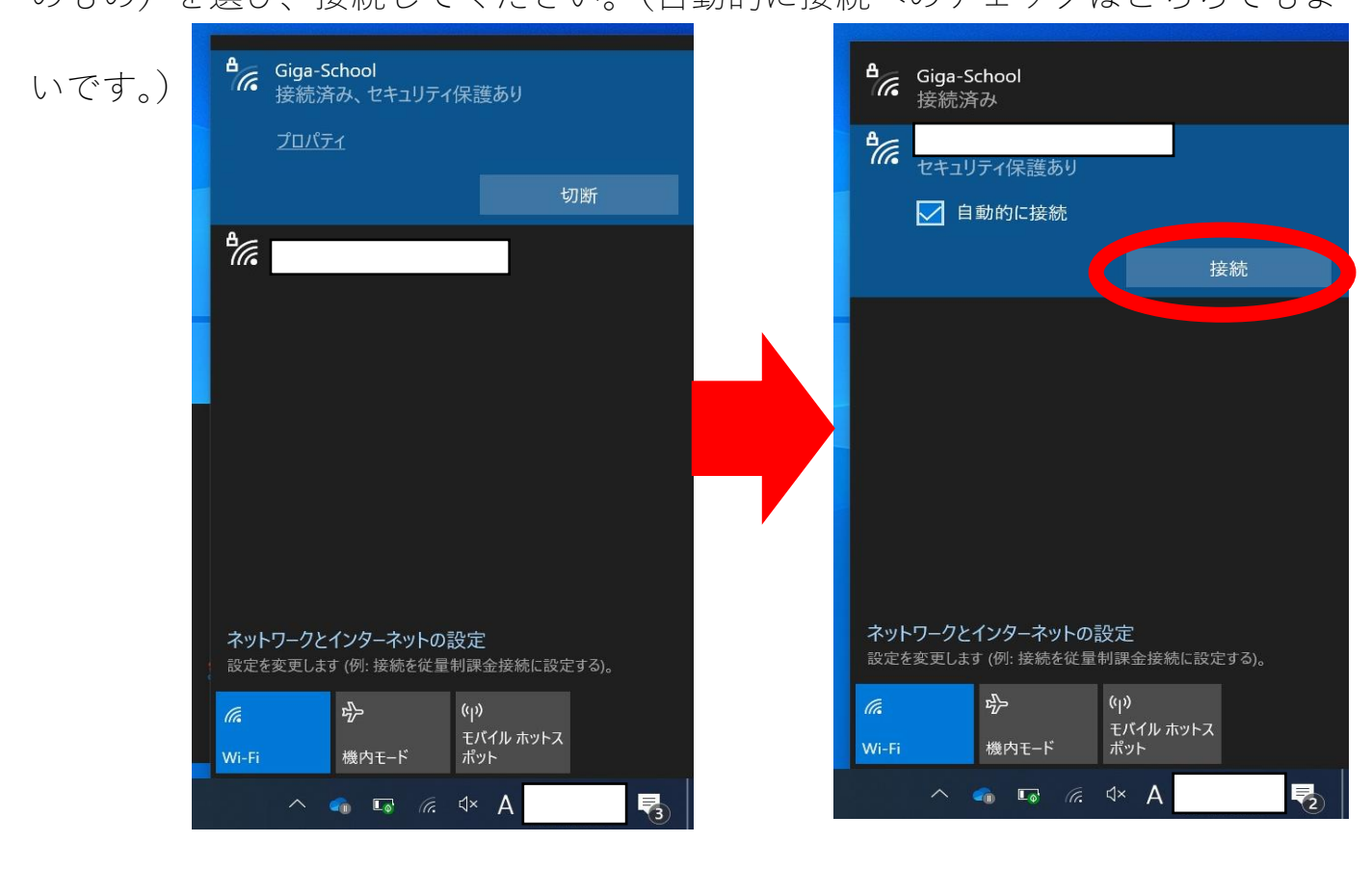

③ ②の作業を終えると、このような画面に変わるかと思います。○で囲われた欄

に、割り当てられているパスワード(PASS 表記等あり)を入力してください。

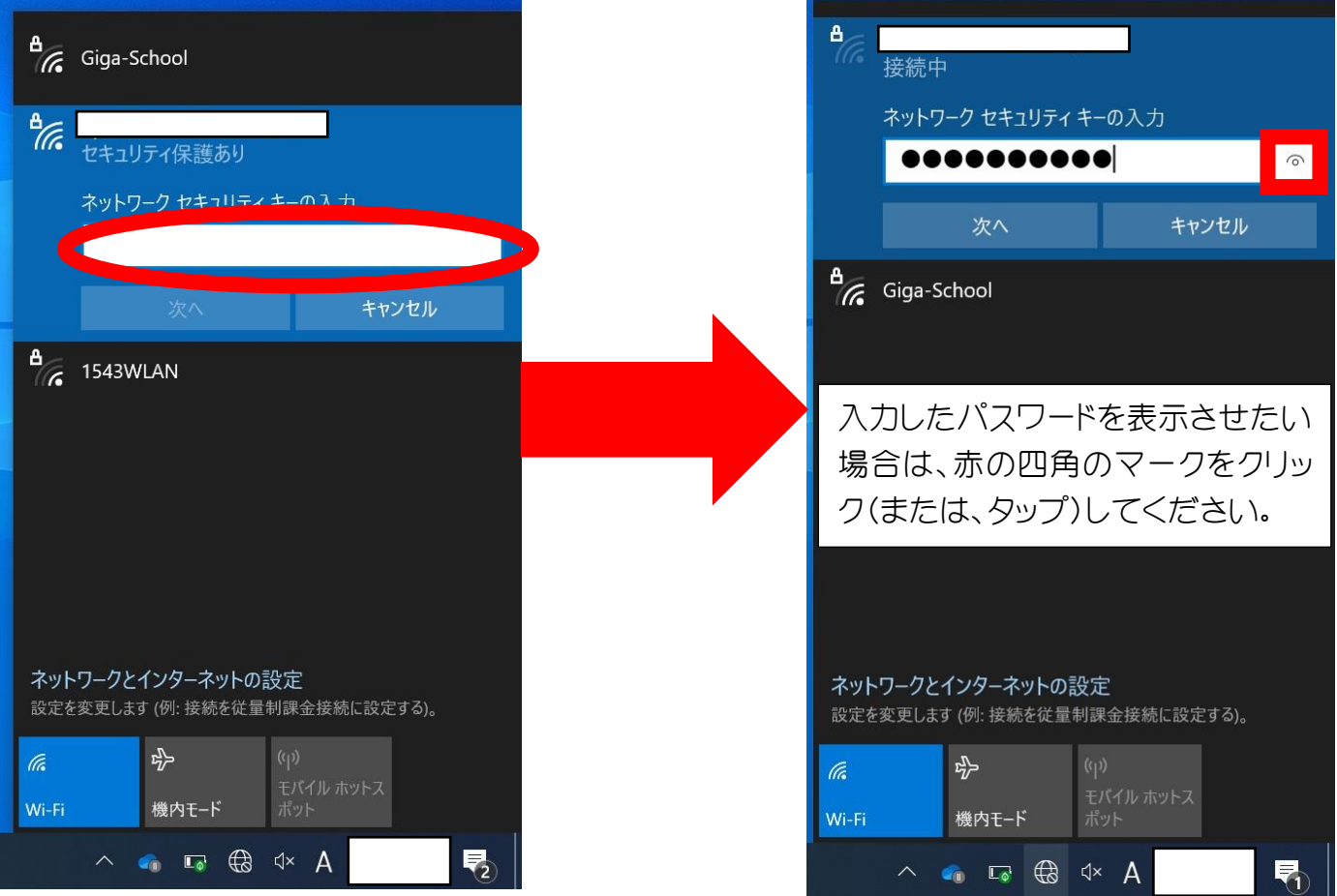

④ ここまでの作業が完了すると、次の画面に変わります。赤で囲われた部分の表示

が出たら、インターネットへの接続が終了です。

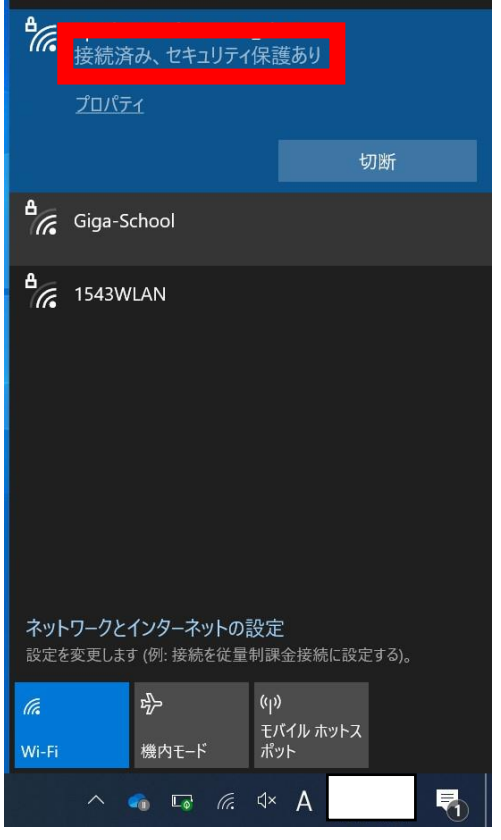